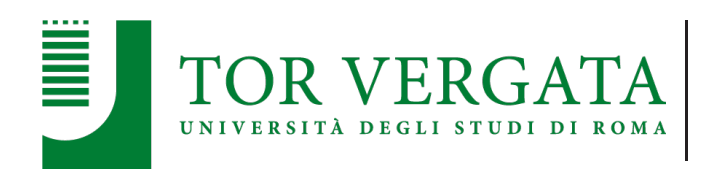

Dipartimento di Studi letterari, filosofici e di storia dell'arte

GUIDA RAPIDA ALL'INSERIMENTO DELLE RICHIESTE DI MISSIONE DA PARTE DI DOCENTI, PERSONALE E DOTTORANDI AFFERENTI AL DIPARTIMENTO DI STUDI LETTERARI, FILOSOFICI E DI STORIA DELL'ARTE (ALEF)

**SERVIZIO ASSISTENZA:**

PER INFORMAZIONI E SUPPORTO PRATICO: DR. STEFANO CICCONE ciccone@uniroma2.it, tel. 06 72 59 52 63 in orario d'ufficio

> PER SUPPORTO TECNICO: TEMPO SRL Tel. 080 24 60 212 – assistenzasw@temposrl.com (Gianni) Lun-Gio 09:00-14:00/14:45-17:45, Ven 09:00-14:00

> > novembre 2023

# GUIDA RAPIDA ALL'INSERIMENTO DELLE RICHIESTE DI MISSIONE DA PARTE DI DOCENTI, PERSONALE E DOTTORANDI AFFERENTI AL DIPARTIMENTO ALEF

Questa guida illustra i passaggi necessari per inserire le richieste di missione, autorizzarle e inserire la documentazione delle spese sostenute. Il modulo web è accessibile all'indirizzo:

https://easy-webreport.ccd.uniroma2.it/EasyWeb/LoginServizi.aspx.

Il modulo è raggiungibile dall'interno della rete di Ateneo.

Dall'esterno, si può accedere utilizzando la VPN di Ateneo. Istruzioni per il collegamento tramite VPN sono qui: https://docs.ccd.uniroma2.it/vpn-ateneo/.

# Modelli disponibili

Le richieste di missione devono essere autorizzate (dal Direttore di Dipartimento per i docenti, dal Coordinatore per i dottorandi, dal docente titolare dei fondi per ospiti esterni). Ci sono 5 diversi moduli, a seconda di chi è titolare dei fondi sui quali graverà la spesa e di chi deve autorizzare la missione:

- Missioni su propri fondi: autorizzazione del Direttore di Dipartimento
- Missioni su fondi di altri docenti: autorizzazione del responsabile fondi e del Direttore
- Missioni personale TAB: autorizzazione del Direttore
- Dottorandi: autorizzazione del Coordinatore del Dottorato. Il Dottorando dovrà caricare in formato pdf una Dichiarazione sostitutiva di atto di notorietà nella quale afferma, sotto la propria responsabilità e consapevole delle sanzioni previste, che la richiesta è stata approvata dal Tutor. Il modulo è scaricabile dal sito di Dipartimento alla sezione Amministrazione > Moduli
- Missioni docenti esterni: il modulo deve essere compilato dal docente invitante.

Chi deve autorizzare riceve una email di notifica quando viene inserita una richiesta di missione. Spesso, per autorizzare, è necessario cambiare il ruolo con il quale si opera all'interno del sistema, cliccando sull'apposita voce di menu:

# Regole per inserire le spese e altre informazioni per il pagamento

È necessario seguire queste regole:

- 1. Inserire le richieste di autorizzazione prima della partenza. Non è possibile inserire richieste in data successiva.
- 2. Allegare ricevute in PDF, una per ogni spesa. Chi richiede un anticipo, inserirà le ricevute delle spese anticipate di cui chiede il rimborso prima della partenza.
- 3. Inserire le spese pasti giorno per giorno, non cumulativamente. Associare a ogni spesa una ricevuta in pdf.
- 4. Spese taxi: max 25  $\epsilon$  al giorno e devono essere preautorizzate, salvo emergenze (scioperi, incidenti, orario notturno, destinazione non servita da mezzi pubblici di trasporto, etc.)
- 5. Indicare il fondo su cui deve gravare la spesa nel campo *Annotazioni per il pagamento della missione*
- 6. Indicare l'IBAN su cui va effettuato il rimborso nel campo *Annotazioni per il pagamento della missione*
- 7. Indicare importo presunto totale nel campo *Annotazioni per il pagamento della missione*
- 8. Consegnare documentazione cartacea in originale in busta chiusa alla portineria indirizzandola alla dr.ssa Gabriella Rizzato. Si intende per "documentazione cartacea in originale" la documentazione ricevuta in forma cartacea da parte dell'emittente (generalmente ricevute di pasti, talvolta ricevuta hotel). La documentazione emessa in forma digitale va soltanto allegata in formato pdf alla richiesta di rimborso.

Il mancato rispetto delle regole può comportare blocco, sospensione o annullamento della richiesta da parte del sistema (con avviso a video), della segreteria amministrativa o del responsabile dell'autorizzazione.

### 1. Registrazione al sistema

#### Per utilizzare i moduli e inserire una richiesta, è necessario in via preliminare registrarsi sul sistema e scegliere una password, seguendo la procedura prevista al Selezionare la propria classe di utenza

#### link

#### https://easy-

webreport.ccd.uniroma2.it/EasyWeb/passwordRecovery.aspx (dall'interno dell'Ateneo o collegandosi tramite VPN di Ateneo), come illustrato qui di seguito:

- 1. Lasciare selezionata la voce *Utenti dell'applicazione*, come da impostazione di default.
- 2. Inserire nome utente. Il nome utente è costituito, per ciascuno/a, dal proprio *nome.cognome* (incluso il punto tra *nome* e *cognome*)
- 3. Nel campo *Codice Dipartimento*, digitare la parola *amministrazione*
- 4. Cliccare sul pulsante *Invia codice via email*
- 5. Si riceverà una mail con oggetto *Richiesta di reimpostazione password*. Dall'email, copiare il codice alfanumerico (es.: b0e9118f1e8bf3a0241dc89b2fc97a) nel modulo che si stava

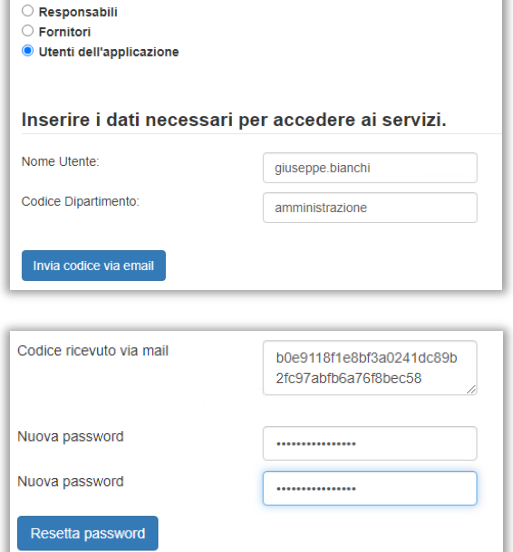

compilando, nel campo denominato *Codice ricevuto via mail*, che si trova immediatamente sotto il pulsante *Invia codice via email.*

- 6. Inserire nuova password e ripeterla una seconda volta.
- 7. Cliccare sul pulsante *Resetta password.*

# 2. Inserimento di una richiesta

#### 1. Accedere a

https://easy-webreport.ccd.uniroma2.it/EasyWeb/LoginServizi.aspx e autenticarsi (l'indirizzo è accessibile dall'interno dell'Ateneo o tramite VPN di Ateneo, vedi sopra)

- 2. Cliccare sulla voce *Funzioni > Missioni > Richiesta missione* e inserire i dati nei vari campi. (Per tutor, coordinatori, responsabili per altri: se il menu *Funzioni* non è cliccabile, andare su cambia ruolo e selezionare il ruolo corretto)
- 3. Inserire tutti i dati, per ogni voce di menu pertinente, partendo da *Generale* fino ad *Allegati*. Alla voce Richiedente, digitare il proprio cognome e passare al campo successivo. Il nome completo apparirà automaticamente.
- 4. Alla voce *Generale*: è opportuno, sebbene non obbligatorio, indicare la località di destinazione e la motivazione.
- 5. Sempre alla voce *Generale*, indicare il Responsabile (digitare nel campo il cognome per vederlo apparire nel menu a tendina, che comprende tutti i docenti del'Ateneo):
	- a) in caso di missioni su fondi propri il responsabile è *se stesso*,
	- b) in caso di missioni su fondi di altri è il *titolare dei fondi*,
	- c) in caso di missioni dei dottorandi è il *Tutor*,
	- d) in tutti gli altri casi indicare *ALEF, Direttore del Dipartimento*.

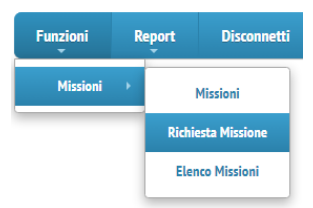

6. Alla voce *Autorizzazioni*, selezionare il modello corretto (*Modello autorizzativo*)

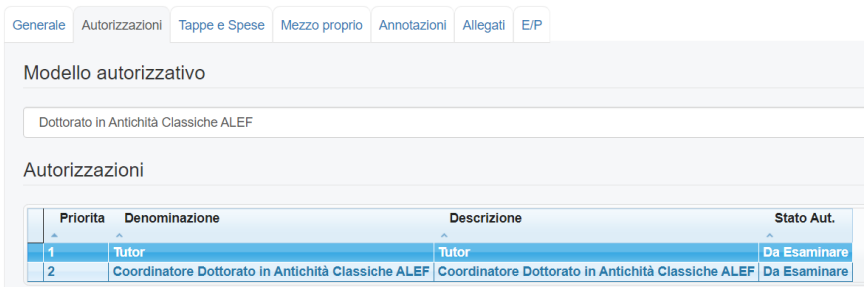

- 7. Inserire (cliccando su *+Aggiungi*) le spese previste rispettando le regole (vedi sopra, la sezione *Regole per inserire le spese e altre informazioni per il pagamento*). Se non si richiede anticipo, si indichi la spesa presunta.
- 8. In caso di utilizzo del proprio automezzo, alla voce *Mezzo proprio* occorre accettare la *clausola* di richiesta selezionando l'apposito campo, inserire la *Motivazione* che giustifica il ricorso al mezzo proprio e i *Dati di identificazione del veicolo* (marca, modello e numero di targa).

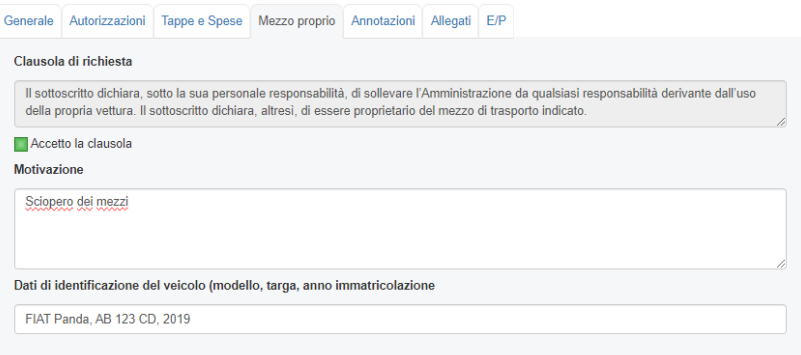

9. Alla voce *Annotazioni*, nel campo *Appunti per il pagamento / Tipologia di Fondo* indicare obbligatoriamente il fondo su cui far gravare la spesa, il codice IBAN su cui effettuare il rimborso, e l'importo presunto. Eventuali richieste aggiuntive possono essere inserite nella sezione sottostante. L'importo esatto sarà indicato al momento della richiesta di liquidazione delle spese.

![](_page_3_Picture_116.jpeg)

10. Alla voce *Allegati*, la cui compilazione non è obbligatoria, si possono caricare documenti non associabili a spese, come ad es. la locandina di un convegno.

11. Cliccare su *Salva* per salvare una Bozza della richiesta; cliccare su *Ufficializza* per inviare la richiesta. Nel campo immediamente al di sopra del pulsante *Ufficializza*, lo stato della richiesta passerà da *Bozza* a *Autorizzazione missione* e il nome del pulsante cambierà in *Riconsidera.*

![](_page_4_Picture_128.jpeg)

#### 3. Solo per i soggetti che devono autorizzare richieste di altri (Coordinatori di Dottorato, Direttore, Docenti che hanno invitato un ospite): Autorizzazione di una richiesta

1. Se necessario, cliccare su *Cambio Ruolo* e selezionare la voce appropriata per impersonare il soggetto che autorizza Euryjani Disconnotti Cambia Puolo Cambia Descuerd

![](_page_4_Picture_129.jpeg)

Funzioni  $A$ emietí  $\qquad$ 

- 2. Cliccare su *Funzioni > Missioni > Autorizza Missioni*
- 3. Se l'elenco delle missioni non appare automaticamente, cliccare sul pulsante in alto *Effettua ricerca* per visualizzare le missioni in attesa di autorizzazione (se invece l'elenco compare, per visualizzare il pulsante cliccare su *Chiudi elenco*)
- 4. Visionare dati e allegati
- 5. Approvare la singola missione o tutte le missioni in attesa cliccando sugli appositi pulsanti; oppure, negare l'autorizzazione (in questo caso è necessario indicare la motivazione del rifiuto)

![](_page_4_Picture_130.jpeg)

#### 4. Richiesta di rimborso della missione

Al termine della missione, è possibile tornare alla richiesta già inserita per aggiungere le spese, seguendo questi passaggi:

- 1. Tornare alla richiesta di missione approvata tramite la voce *Elenco missioni* o *Missioni*
- 2. Cliccare sul pulsante *Rendiconta Spese*

![](_page_5_Picture_199.jpeg)

- 3. Inserire le spese (vedi sopra le relative *Regole*). Gli allegati sono obbligatori
- 4. Cliccare sul pulsante *Ufficializza* per inviare la richiesta.

Il sistema verifica i dati e notifica eventuali omissioni. In caso di errori la richiesta non sarà inviata fino ad avvenuta correzione.

# 5. Reset della password

#### Per reimpostare la password, seguire la procedura prevista al link

https://easy-webreport.ccd.uniroma2.it/EasyWeb/passwordRecovery.aspx (dall'interno dell'Ateneo o collegandosi tramite VPN di Ateneo), come illustrato qui di seguito:

- 1. Lasciare selezionata la voce *Utenti dell'applicazione*, come da impostazione di default.
- 2. Inserire nome utente. Il nome utente è costituito, per ciascuno/a, dal proprio *nome.cognome* (incluso il punto tra *nome* e *cognome*)
- 3. Nel campo *Codice Dipartimento*, digitare la parola *amministrazione*
- 4. Cliccare sul pulsante *Invia codice via email*
- 5. Si riceverà una mail con oggetto *Richiesta di reimpostazione password*. Dall'email, copiare il codice alfanumerico (es.: b0e9118f1e8bf3a0241dc89b2fc97a) nel modulo che si stava compilando, nel campo denominato *Codice ricevuto via mail*, che si trova immediatamente sotto il pulsante *Invia codice via mail.*
- 6. Inserire nuova password e ripeterla una seconda volta.
- 7. Cliccare sul pulsante *Resetta password.*

![](_page_5_Picture_200.jpeg)

Nuova nassword Nuova password Resetta password Funzioni

Report

**Disconnetti** 

Missioni **Richiesta Missione Elenco Missioni**